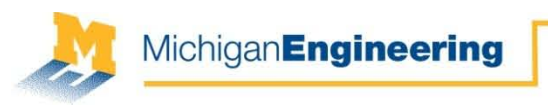

# University of Michigan EECS 311: Electronic Circuits Fall 2010 Cadence Tutorial

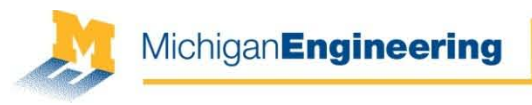

## S&K Demo: Non-Inverting Amplifier

- Build a non-inverting amplifier in Cadence with a gain of 2 V/V
- Used the circuit in Fig. 1 in the S&K paper

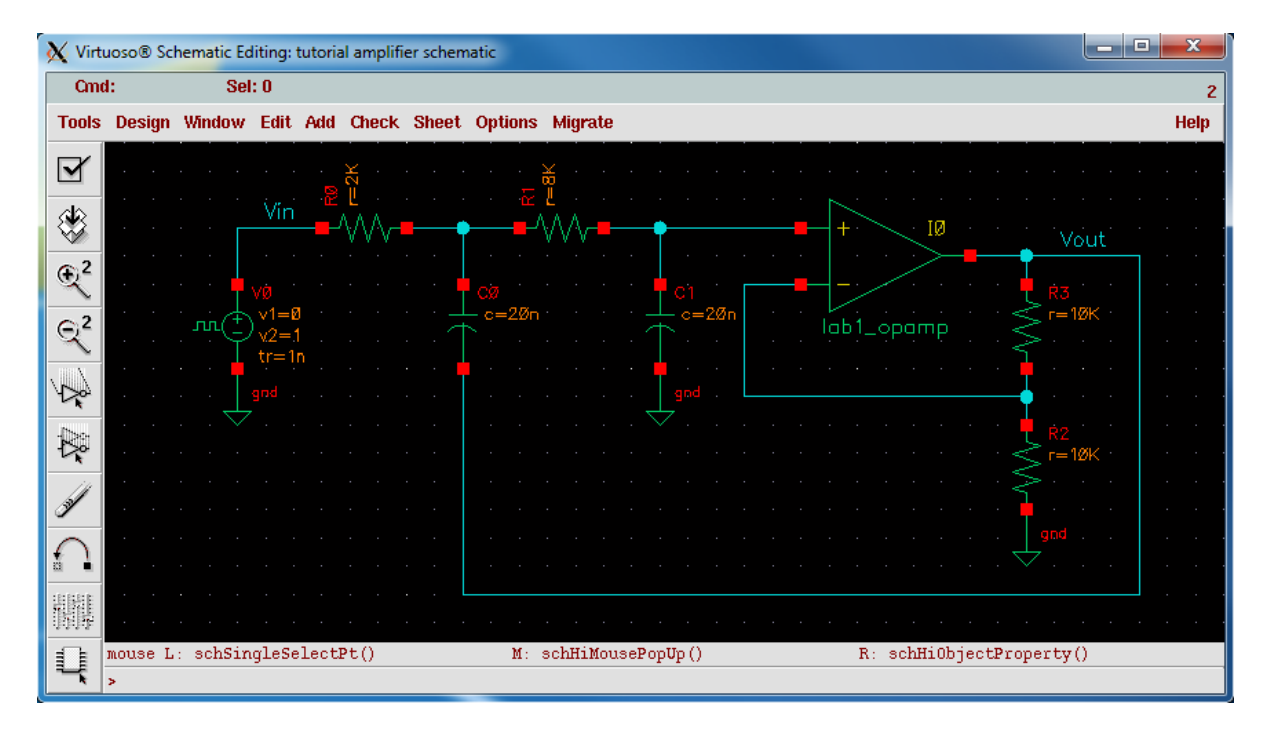

$$
A_v = 1 + \frac{R_3}{R_2}
$$
  
\n
$$
R_0 = 2k\Omega
$$
  
\n
$$
R_1 = 8k\Omega
$$
  
\n
$$
C_0 = C_1 = 20nF
$$
  
\n
$$
R_2 = R_3 = 10k\Omega
$$

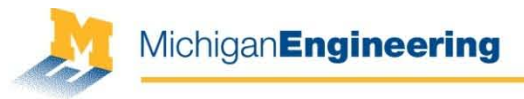

## Setting-Up the Cadence Environment

You must do this setup before running Cadence for the first time, but only once.

- 1. Login to a Linux machine in one of the CAEN labs. To connect remotely from a Windows computer or personal computer, login remotely to login.engin.umich.edu.
- 2. Go to your home directory, then create a link from your home directory to your class AFS space. Replace <uniqname> with your UMICH uniqname  $\rightarrow$  cd  $\sim$

>> ln -s /afs/umich.edu/class/eecs311/f10/students/<uniqname> eecs311

- 3. Use your link to get to your class space on the AFS file server anytime >> cd ~/eecs311
- 4. Copy all of the Cadence setup files to your AFS space
	- >> cp /afs/umich.edu/class/eecs311/f10/cadence/setup\_working\_dir/\* ~/eecs311
	- >> cp /afs/umich.edu/class/eecs311/f10/cadence/setup\_working\_dir/.\* ~/eecs311

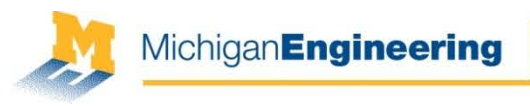

# Setting-Up the Cadence Environment

**Aside:** For those who have used Cadence in a class before, check your home directory for the following two files:

- ~/.cdsinit
- ~/.cdsenv

If they exist, you may need to rename them to  $\gamma$ .cdsinit.tmp and  $\gamma$ .cdsenv.tmp and remove any Cadence-related modifications you made to your  $\gamma$ . cshrc file.

The default .cshrc file can be found at /usr/caen/skel/std.cshrc. It will need to be renamed to .cshrc.

**Note:** If you created these files for a class you are currently taking, you will have to undo these operations before launching Cadence for this other class.

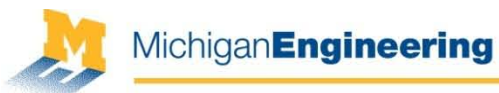

# Launching Cadence & Creating a Library

- 1. Login to a Linux machine in one of the CAEN labs. To connect remotely from a Windows computer or personal computer, login remotely to login.engin.umich.edu.
- 2. Launch Cadence from your AFS directory. The Command Interface Window (CIW) will pop up.

```
\geq cd \sim/eecs311
```

```
>> icfb &
```
3. Launch the Library Manager by selecting Tools > Library Manager...

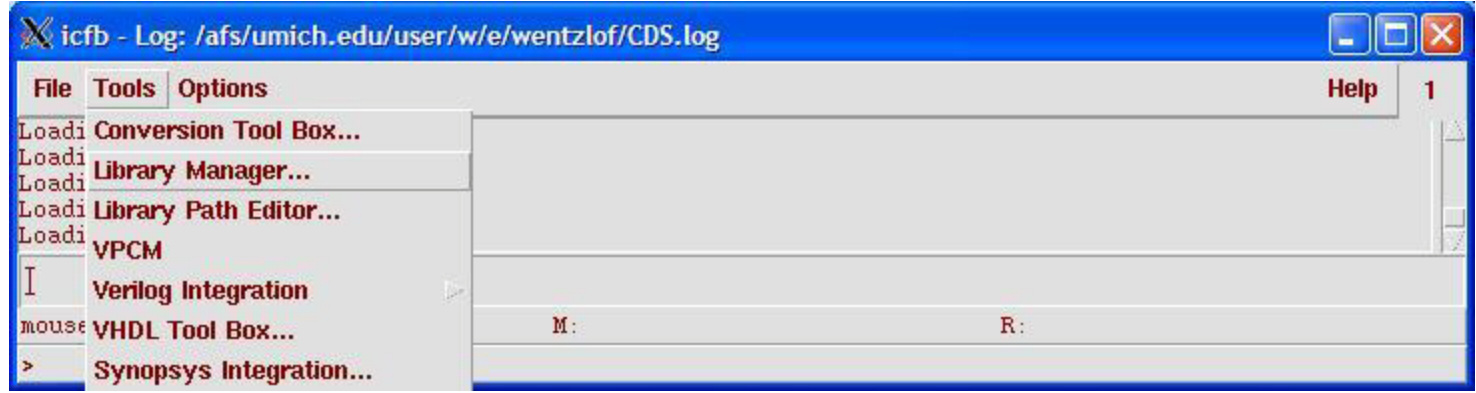

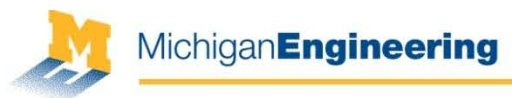

# Launching Cadence & Creating a Library

The *EECS311Lib* and *EECS311Examples* libraries should appear in the Library Manager.

4. Select File > New > Library... from the Library Manager to create a new library

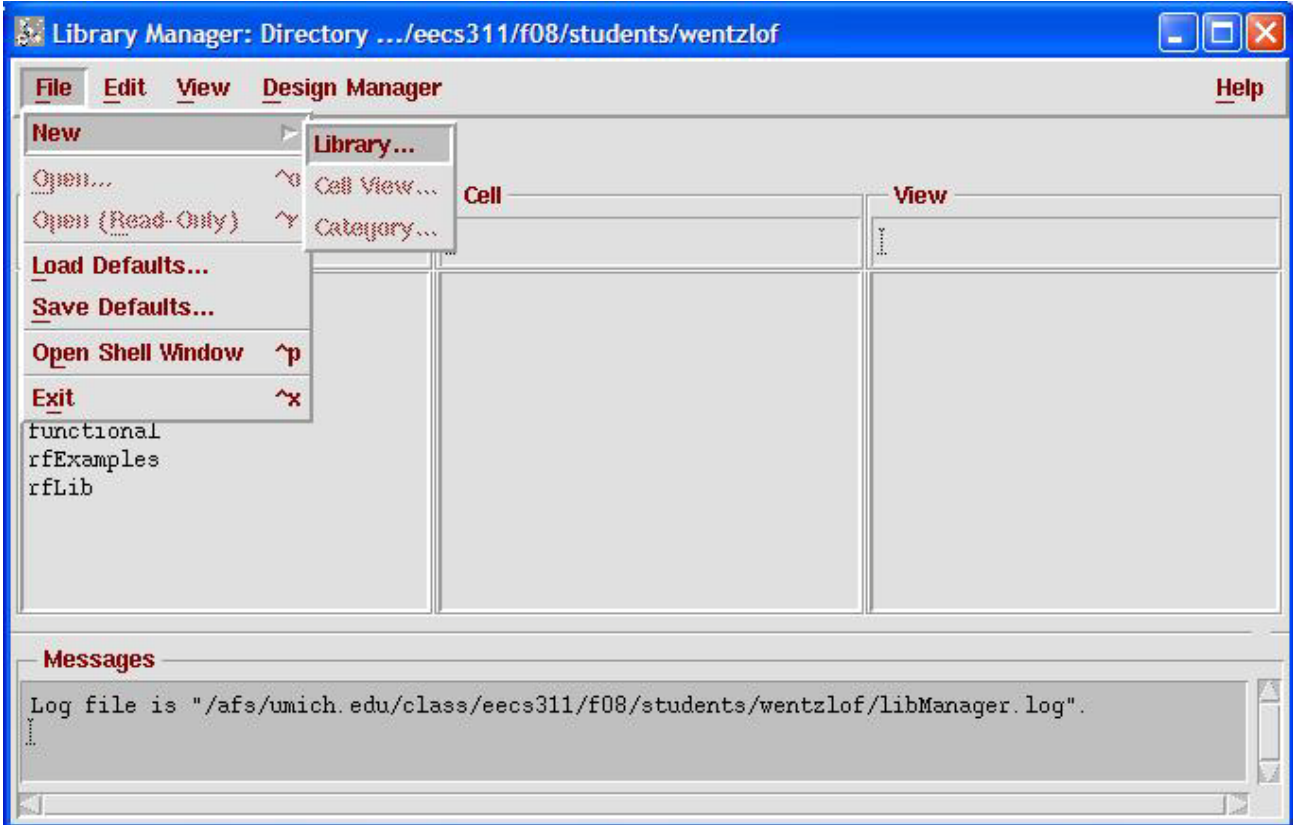

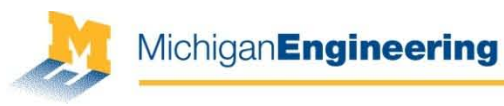

# Launching Cadence & Creating a Library

5. Enter *tutorial* for the Library Name and click OK

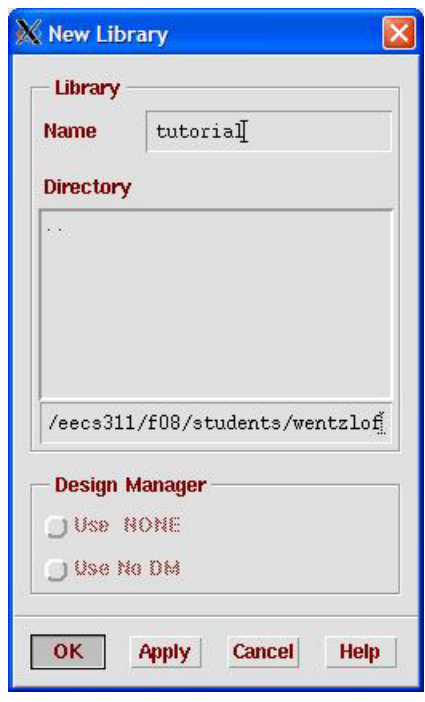

6. Select "Don't need a techfile" and click OK

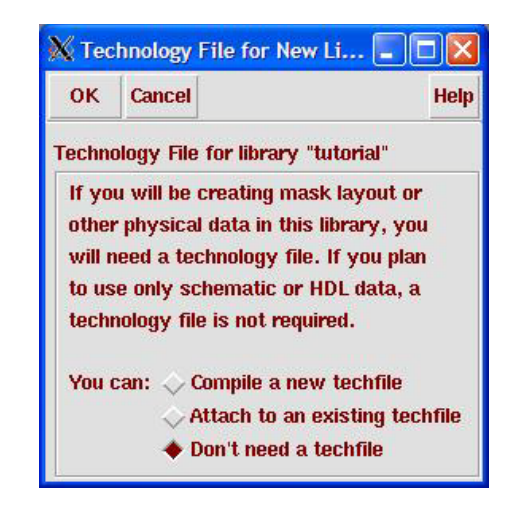

7. The library *tutorial* should now appear in the Library Manager.

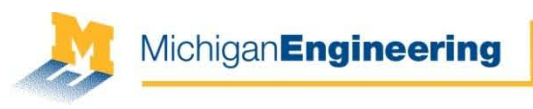

## Creating a New Schematic

8. Click on the *tutorial* library in the Library Manager to select it, then go to File > New > Cell View...

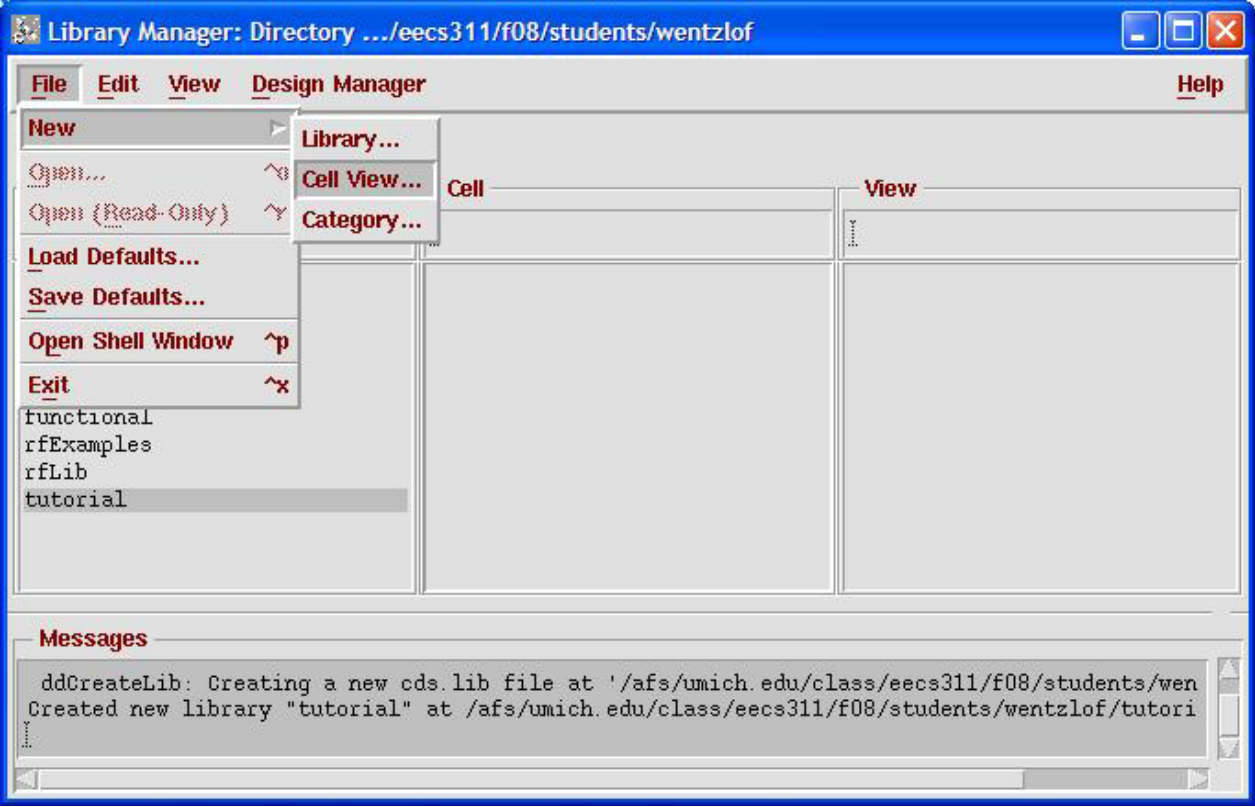

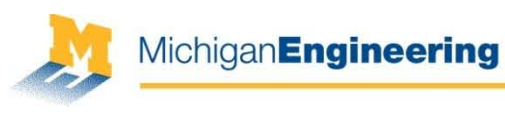

#### Creating a New Schematic

9. Type *amplifier* for the Cell Name, and choose Composer-Schematic for the Tool. The View Name will default to schematic, then click OK.

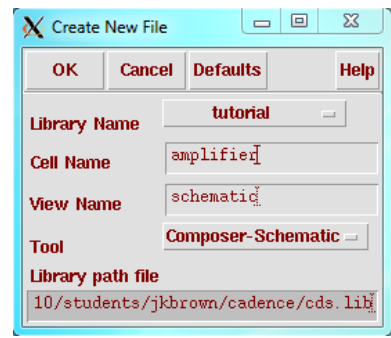

10. The new schematic will open. To add a part to the schematic, go to Add > Instance... or by hit the 'i' key.

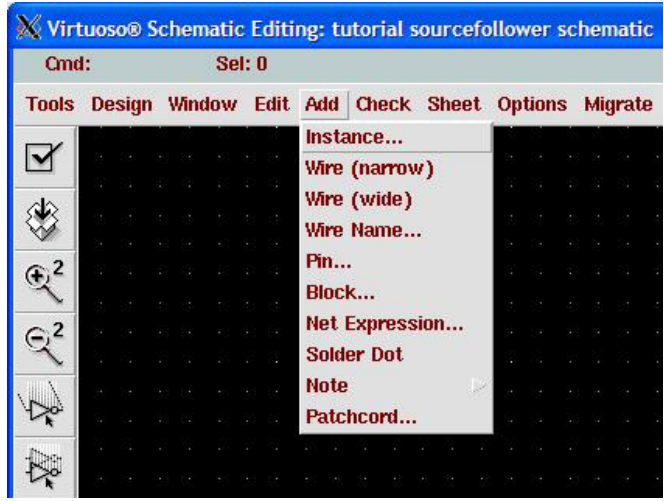

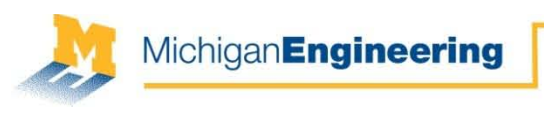

11. To find a part, click Browse from the Add Instance dialog box

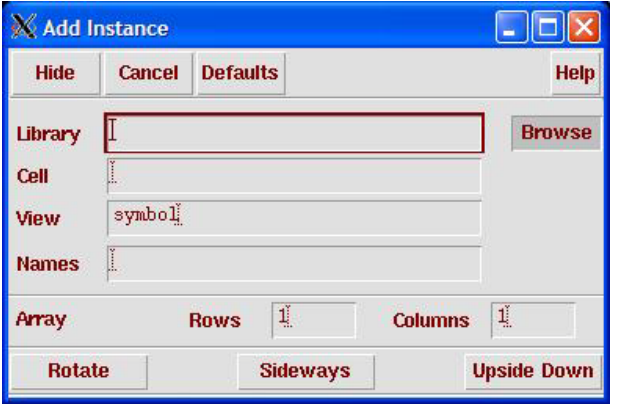

12. The Library Browser will pop up. Select EECS311Lib > lab1\_opamp > symbol, then click Close.

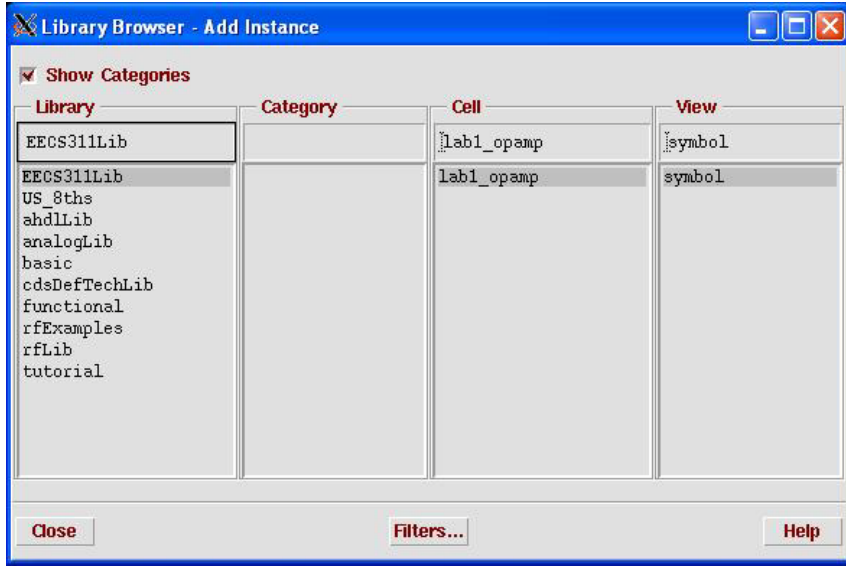

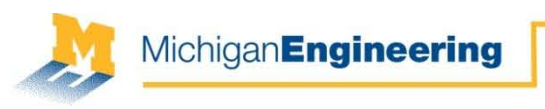

- 13. Place the lab1\_opamp on the schematic
- 14. Exit the current command by pressing the 'Esc' key

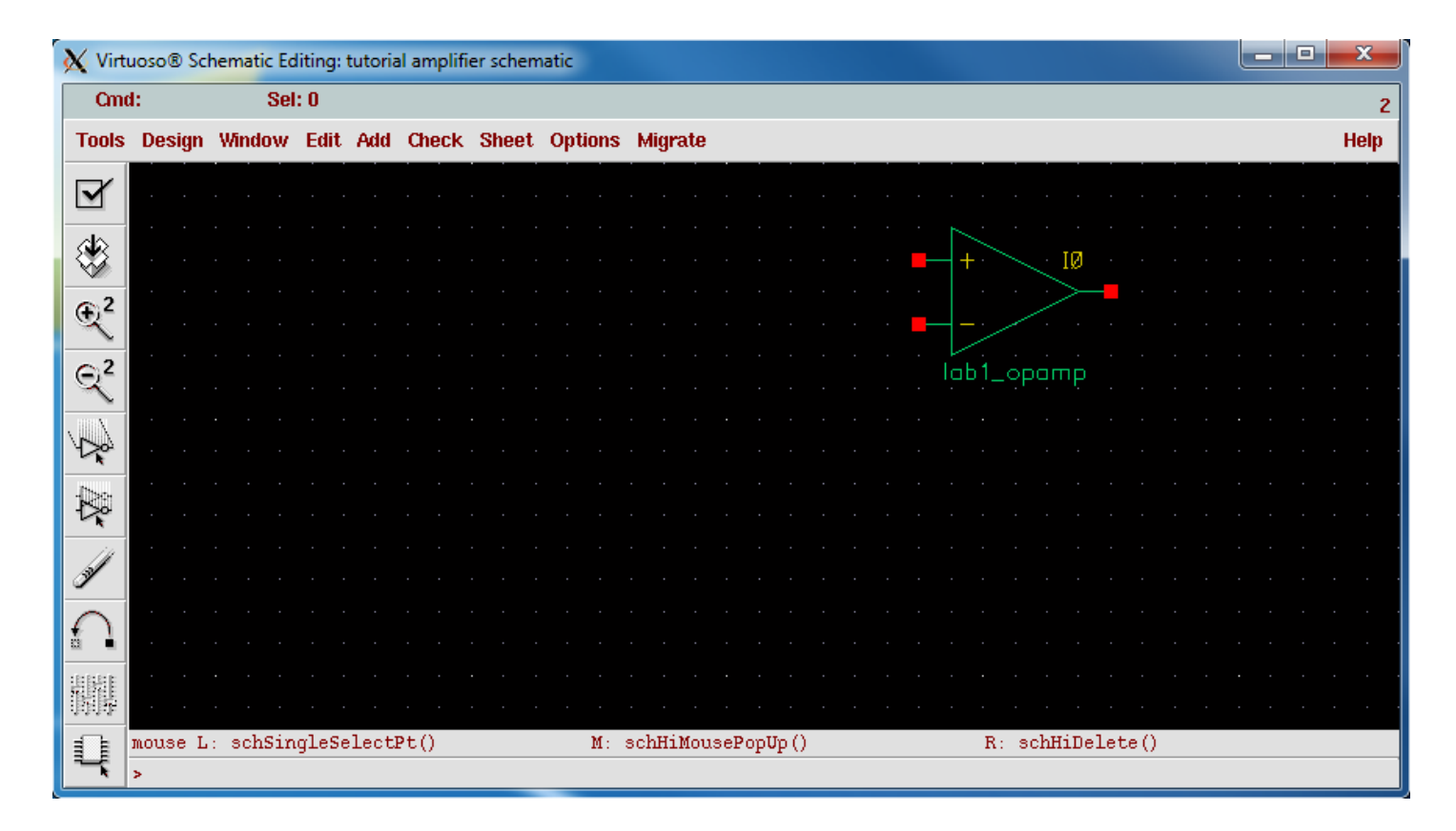

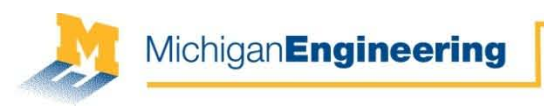

15. Add the remaining instances using Add > Instance...

- Resistors (analogLib > res)
- Capacitors (analogLib > cap)
- Pulse generator (analogLib > vpulse)
- Ground connections (analogLib > gnd)
- 16. Connect instances as shown in the figure on the next slide.
- 17. Go to Add > Wire Name... to name the *Vin* and *Vout* nets
- **Aside:** To copy an instance, go to Edit > Copy or by hit the 'c' key.
- **Aside:** To rotate an instance, go to Edit > Rotate or by hit the 'r' key.
- **Aside:** To edit the properties of an instance, select the component and either go to Edit > Properties or press the 'q' key.
- **Aside:** To move an instance, click and drag the component, press the 'm' key, or press shift+'m' to break wire connections then move it.
- **Aside:** To auto-zoom the schematic, go to Window > Fit or press the 'f' key.

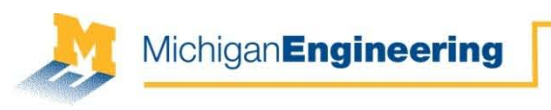

#### Below is the final circuit schematic.

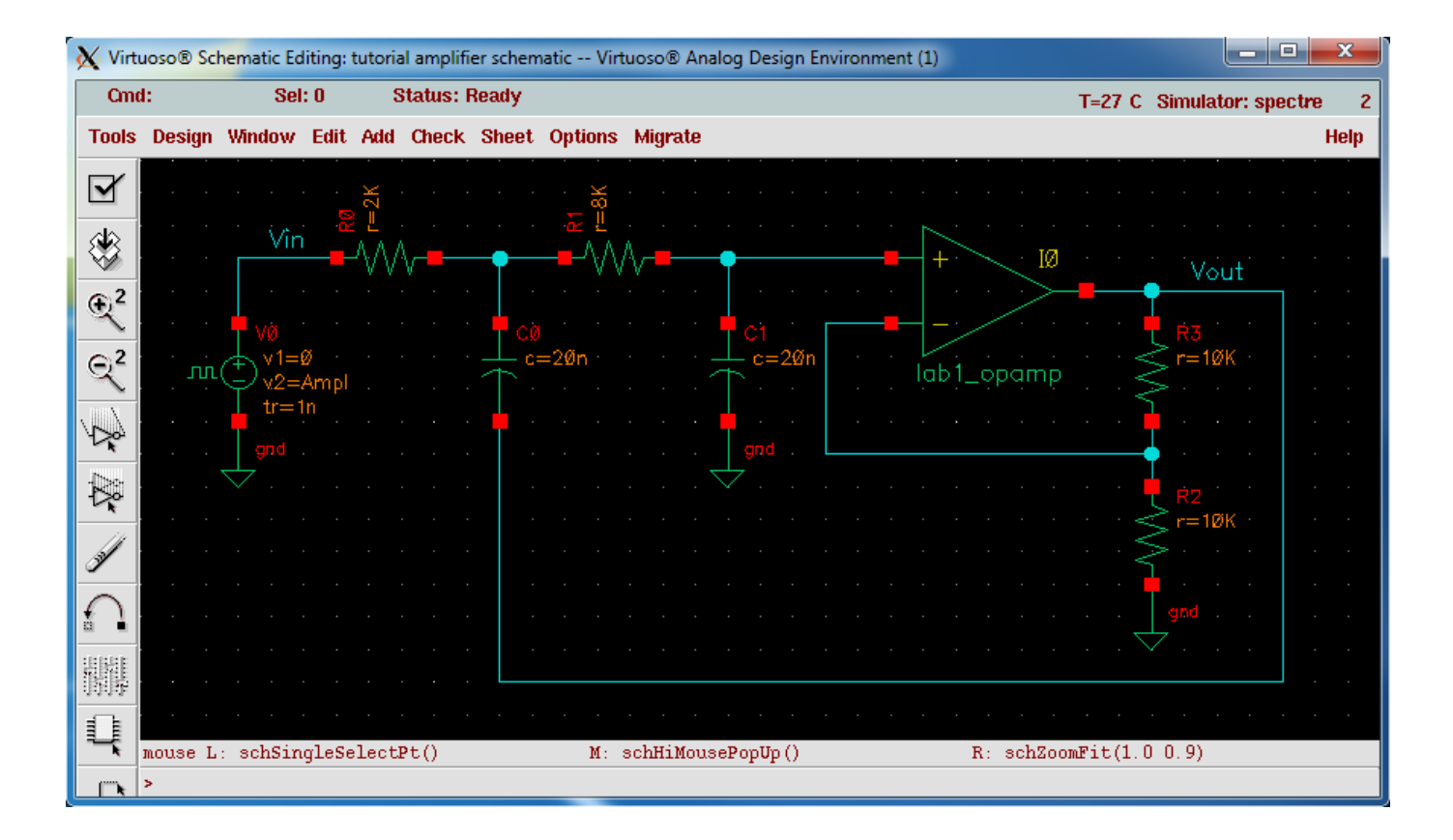

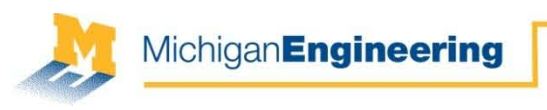

# Editing Properties

18. Edit the properties of the pulse input to have the following properties:

AC magnitude = 1 V DC voltage  $= 1$  V Voltage  $1 = 0$  V Voltage 2 = Ampl V Delay time = 100u s Rise time  $=$  1n s Fall time  $=$  1n s Pulse width  $= 2m$  s Period =  $4m s$ 

**Aside:** 'Voltage 2' is used for transient simulations. By giving it a variable name, it can be swept/changed later. **Note:** Units are added automatically.

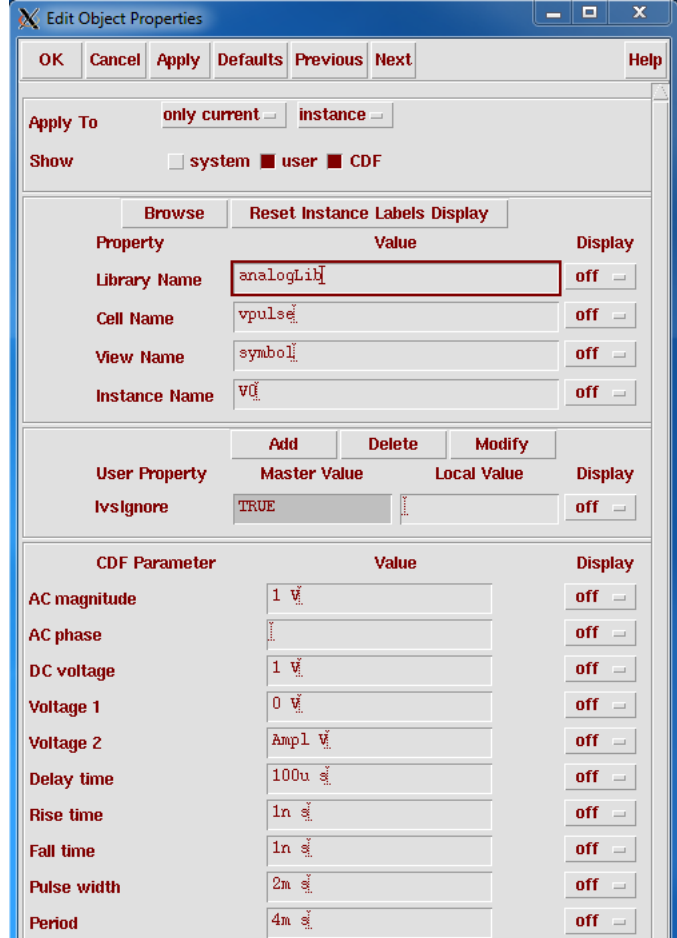

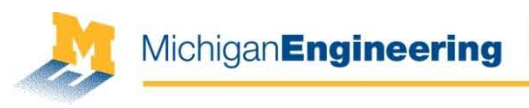

# Setting Analog Environment

- 19. Click the 'Check and Save' button in the upper left corner of the schematic window to save the schematic design
- 20. Go to Tools > Analog Environment to setup simulations

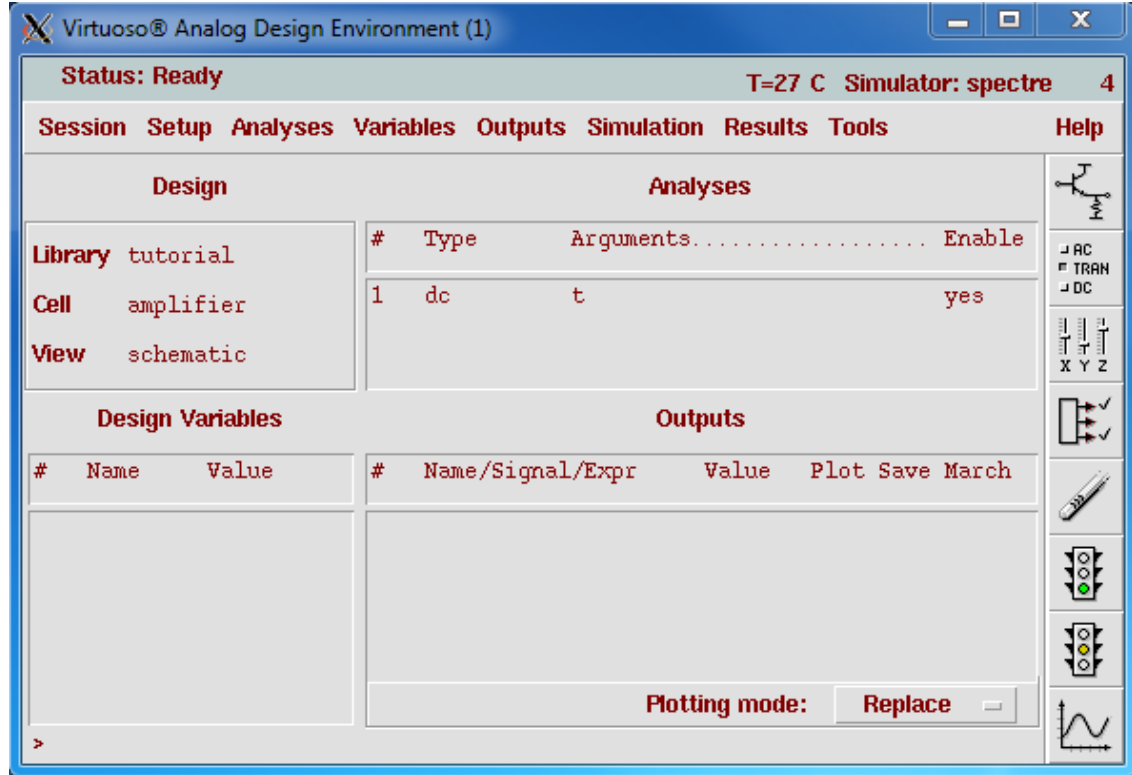

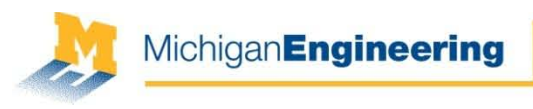

# Setting Design Variables

- 21. Load variable names from the schematic by selecting Variables > Copy From **Cellview**
- 22. Select Variables > Edit ... to edit the variable values or double-click on them in the environment window.
- 23. Give the *Ampl* variable a value of 1 (Vpk)

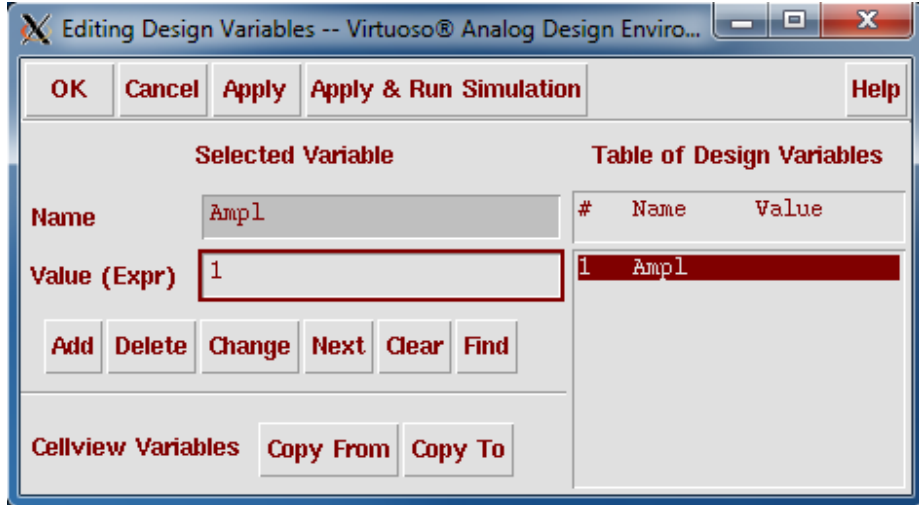

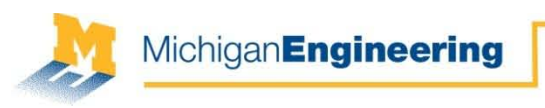

#### Setting Analyses

- 24. Go to Analyses > Choose... or click the "Choose analysis" button on the right-hand side of the Analog Environment Window
- 25. Select dc as the Analysis type, then select "Save DC Operating Point" and ensure that 'Enabled' is selected at the bottom

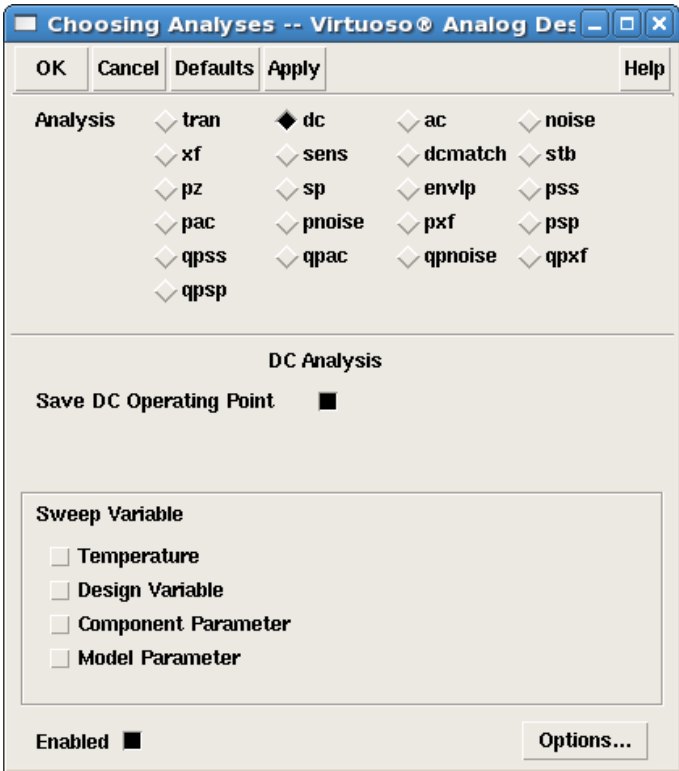

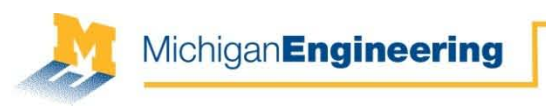

#### Setting Analyses

26. Select ac as the Analysis type. Set the Sweep Variable to 'Frequency' and sweep over a range from 1 Hz to 10k Hz. Set the Sweep Type to 'Logarithmic' with 100 Points Per Decade. Ensure that 'Enabled' is selected at the bottom.

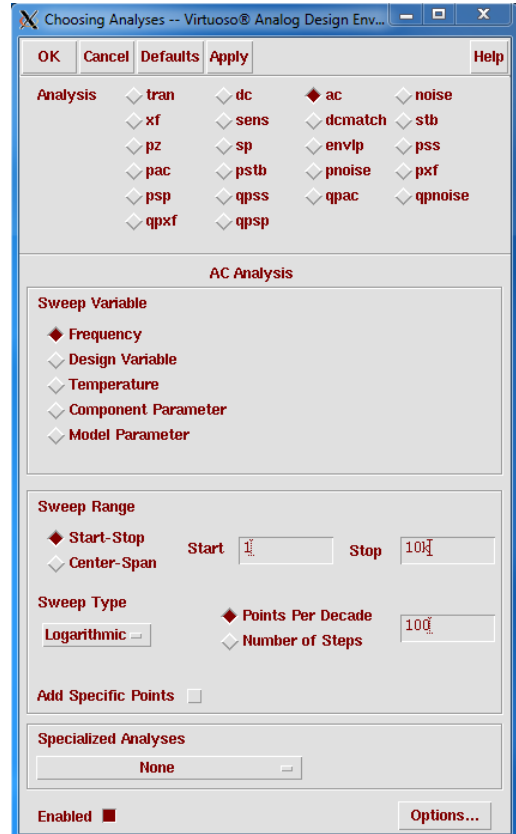

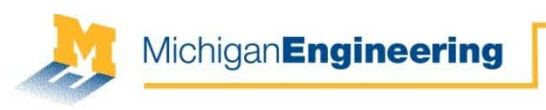

#### Setting Analyses

27. Select tran as the Analysis type. Set the stop time to be 2m s and ensure that 'Enabled' is selected at the bottom

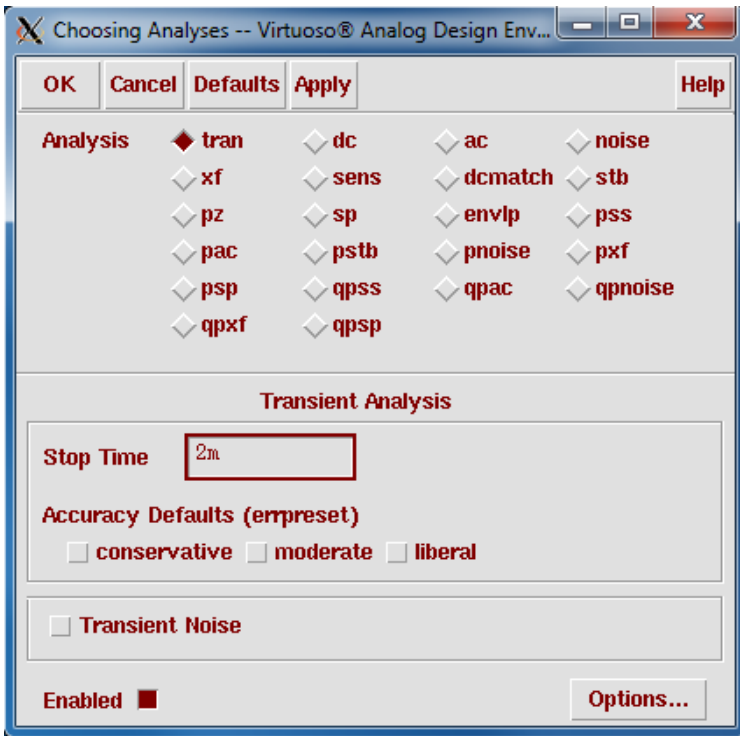

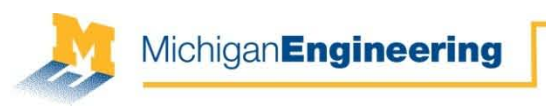

## Running Simulations

28. Select Simulation > Netlist and Run or hit the "Netlist and Run" icon on the righthand side of the Environment window to run all 3 simulations

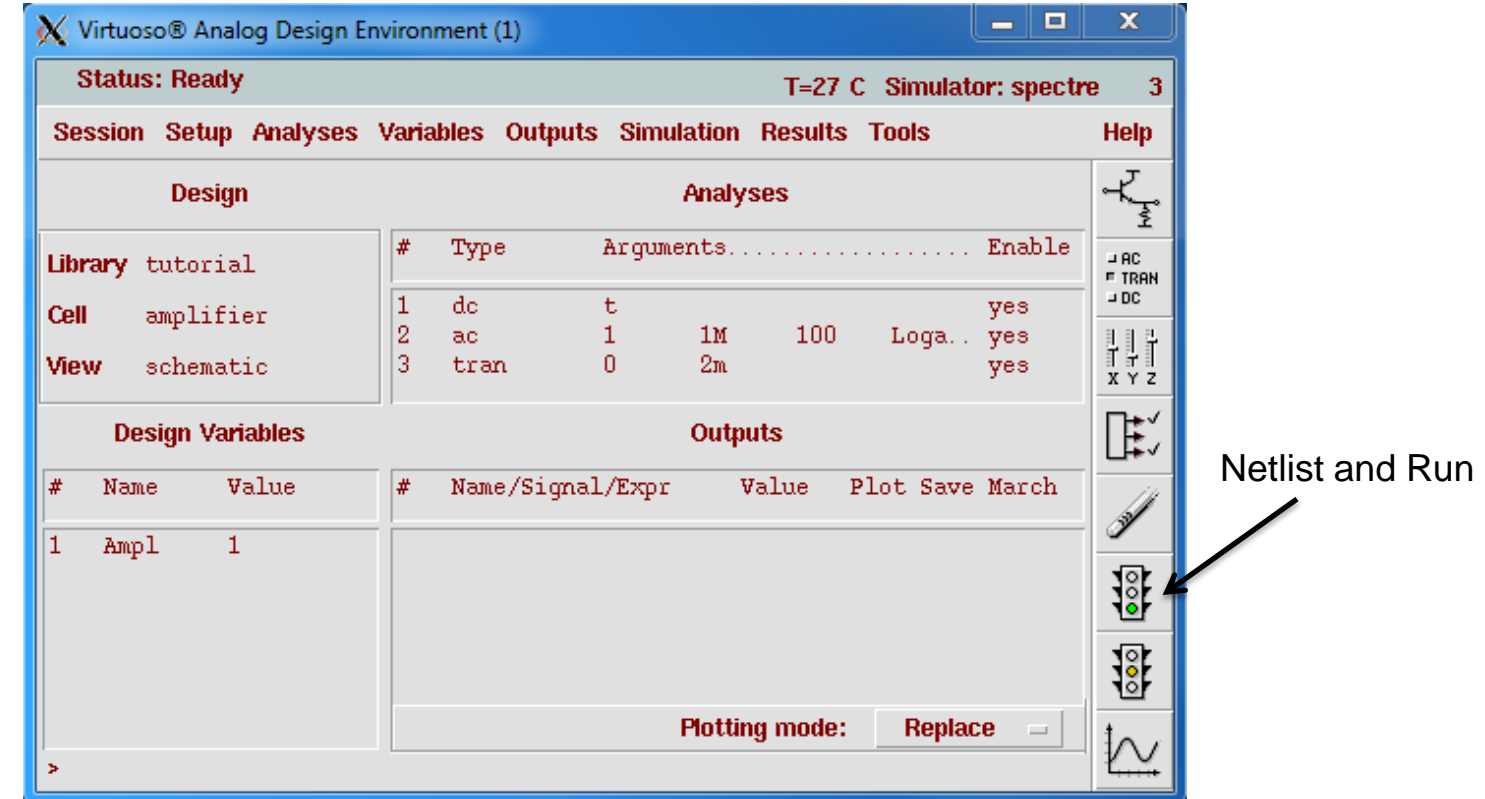

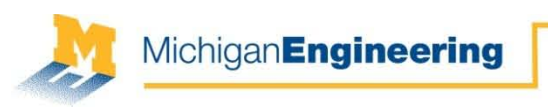

#### View Results

29. To see the DC voltages and currents within the circuit, select Results > Annotate > DC Node Voltages & Results > Annotate > DC Operating Points

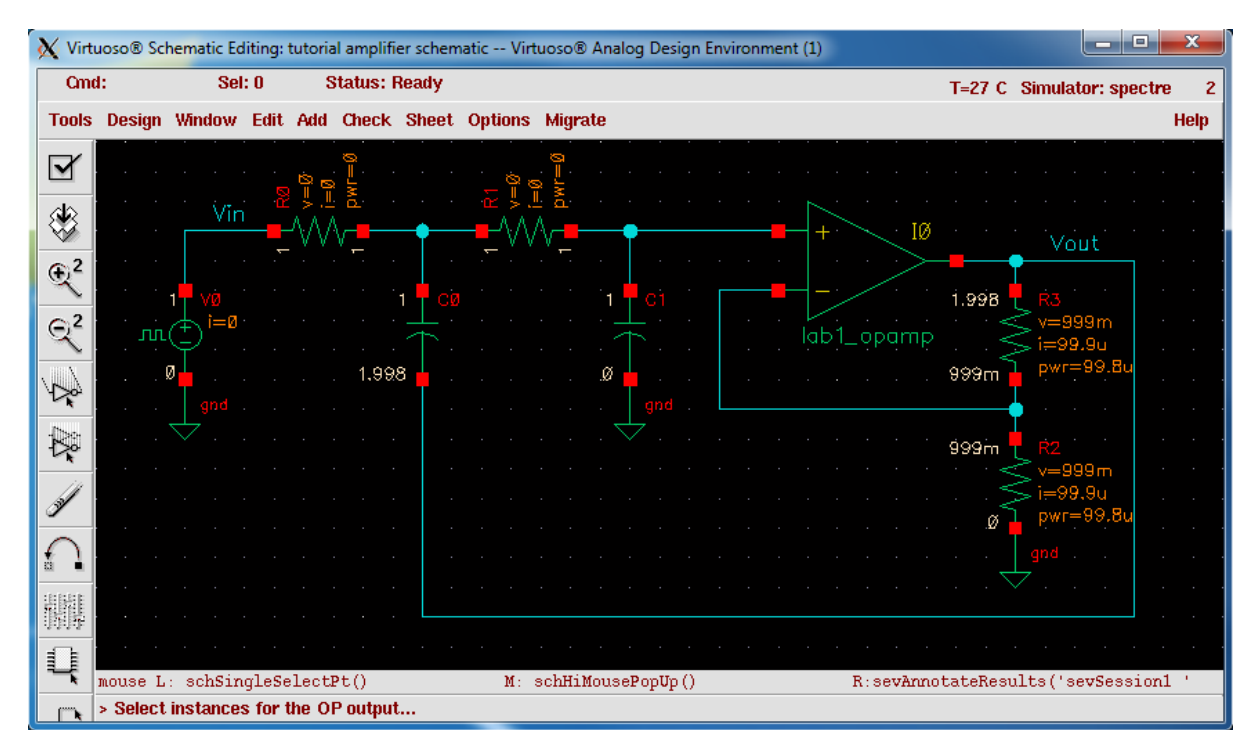

The opamp has roughly equal DC voltage at its terminals with no DC current going into either input. The opamp also has a gain of roughly Av = 2 V/V as expected.

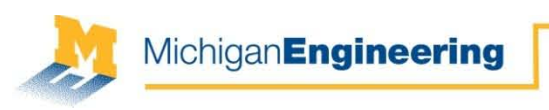

### Viewing Results

- 30. To view the small signal response, select Results > Direct Plot > AC Magnitude, then select the *Vout* wire in the schematic window and press 'Esc'. (left figure)
- 31. Select Results > Direct Plot > AC dB20, then select the *Vout* wire in the schematic window and press 'Esc'. (right figure)

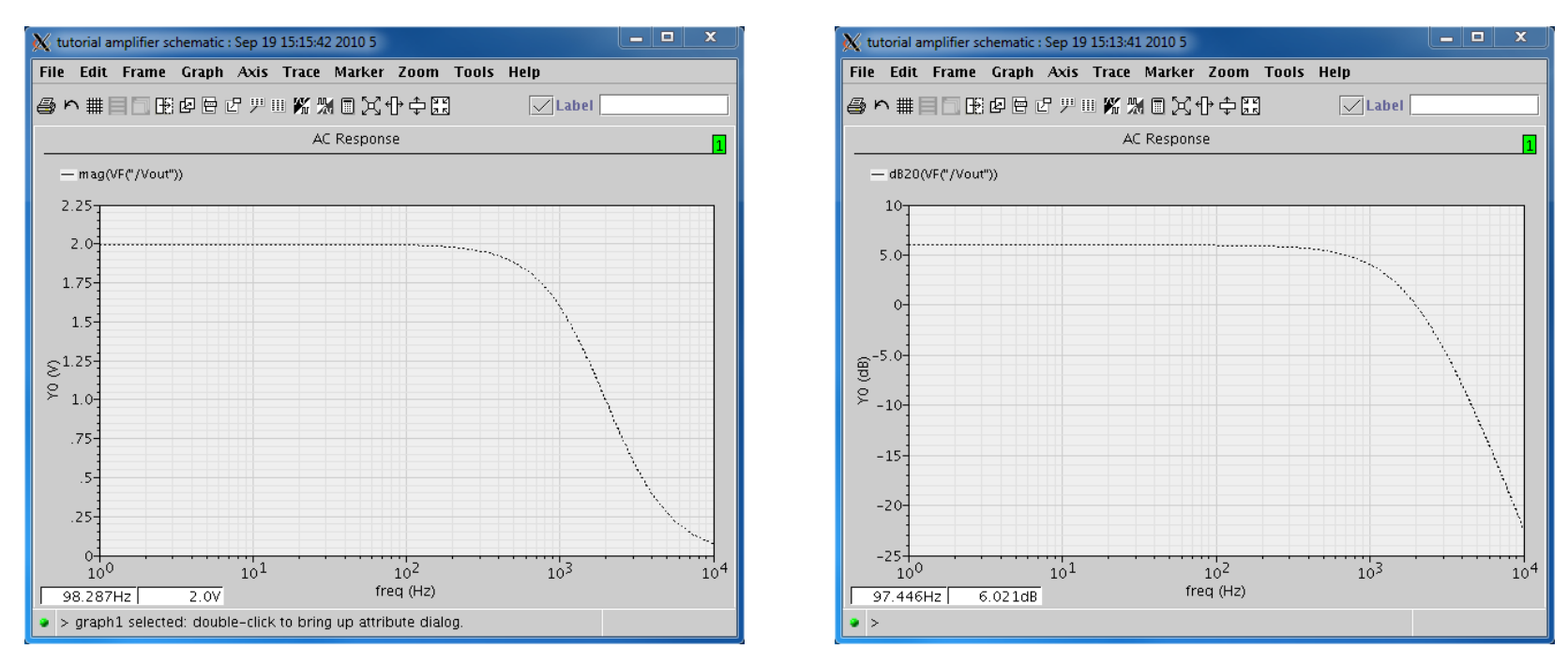

Once again, the opamp has a gain of roughly Av = 2 V/V as expected. Because it is nonideal, the opamp has a finite frequency response.

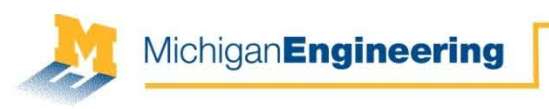

#### Viewing Results

- 32. To see the transient response, select Results > Direct Plot > Transient Signal and select both *Vin* and *Vout* in the schematic window and press 'Esc'. (left figure)
- 33. Go to Zoom > X-Zoom or press 'x' to zoom-in the plot. (right figure)

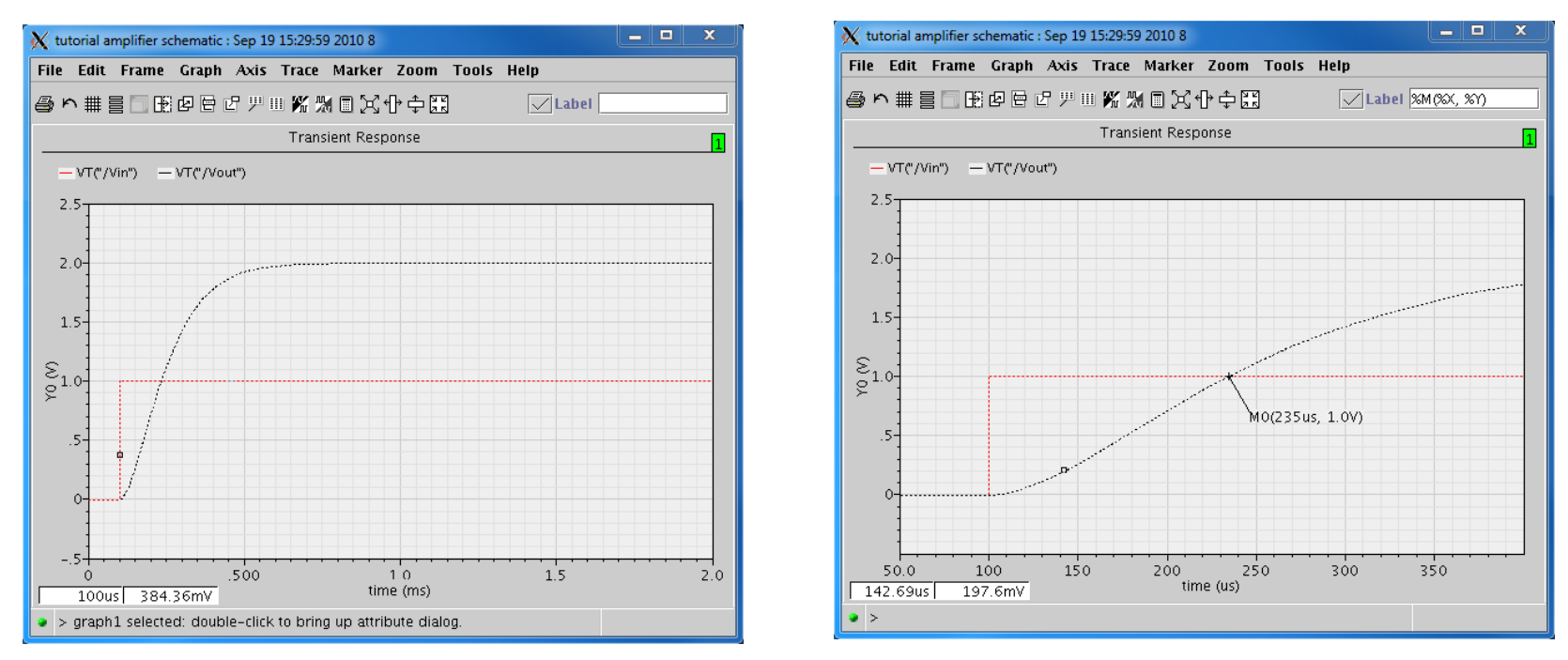

Once again, the opamp has a gain of roughly Av = 2 V/V after the step response. By zooming-in, we see that the delay is 135μs, which matches the result from the class demo.

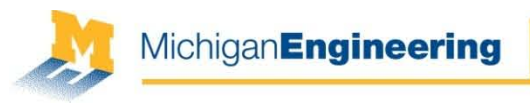

## S&K Demo: Non-Inverting Amplifier v2

- Build a non-inverting amplifier in Cadence with a gain of 2 V/V
- Used the circuit in Fig. 1 in the S&K paper
	- Used different resistors

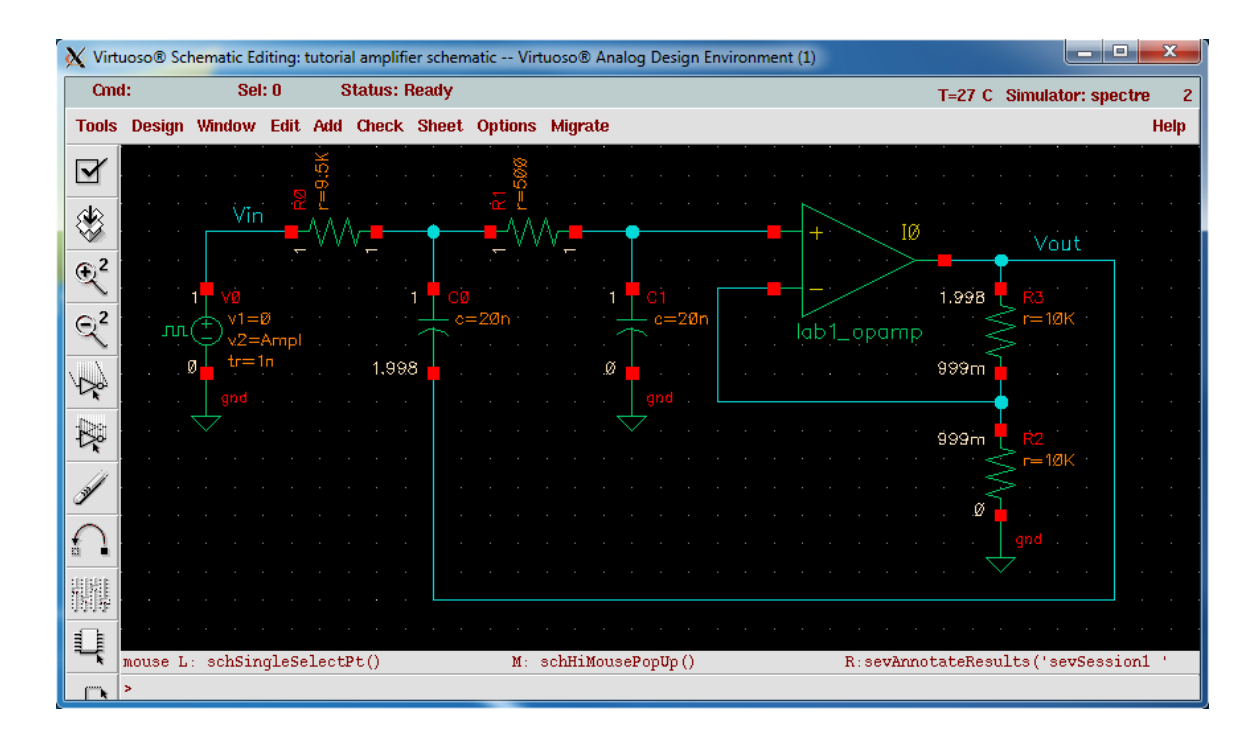

$$
A_v = 1 + \frac{R_3}{R_2}
$$
  
\n
$$
R_0 = 9.5k\Omega
$$
  
\n
$$
R_1 = 500\Omega
$$
  
\n
$$
C_0 = C_1 = 20nF
$$
  
\n
$$
R_2 = R_3 = 10k\Omega
$$

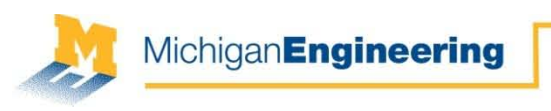

## Viewing Results v2

34. To see the transient response, select Results > Direct Plot > Transient Signal and select both *Vin* and *Vout* in the schematic window and press 'Esc'.

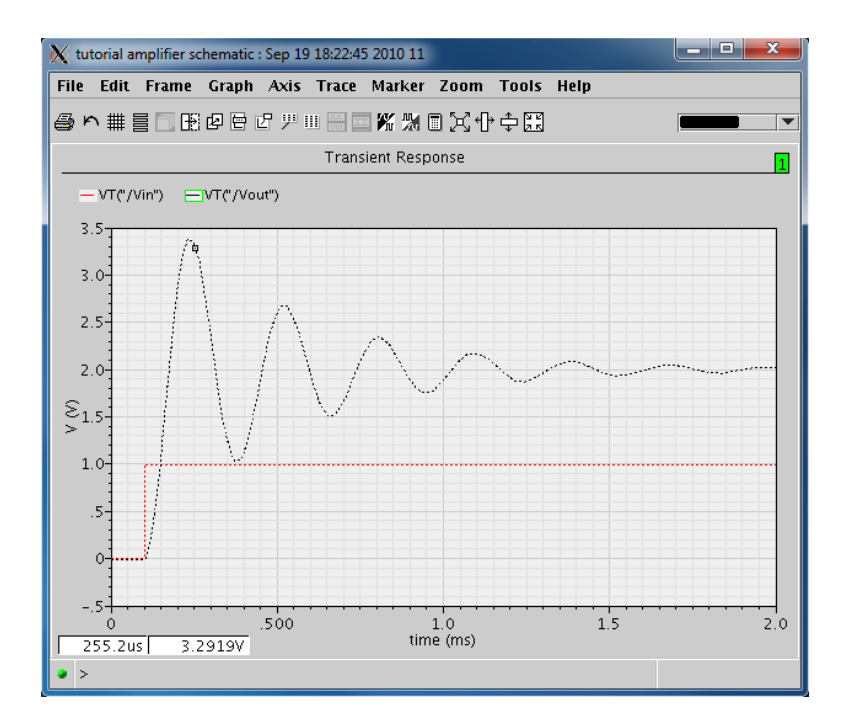

Once again, the opamp has a gain of roughly Av = 2 V/V after the step response, but now we have oscillations like seen in the class demo.

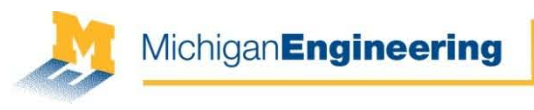

#### Saving Analog Environment Setup

35. In the Analog Environment window, go to Session > Save State …. Choose 'Cellview' for the Save State Option, then type a filename for the State.

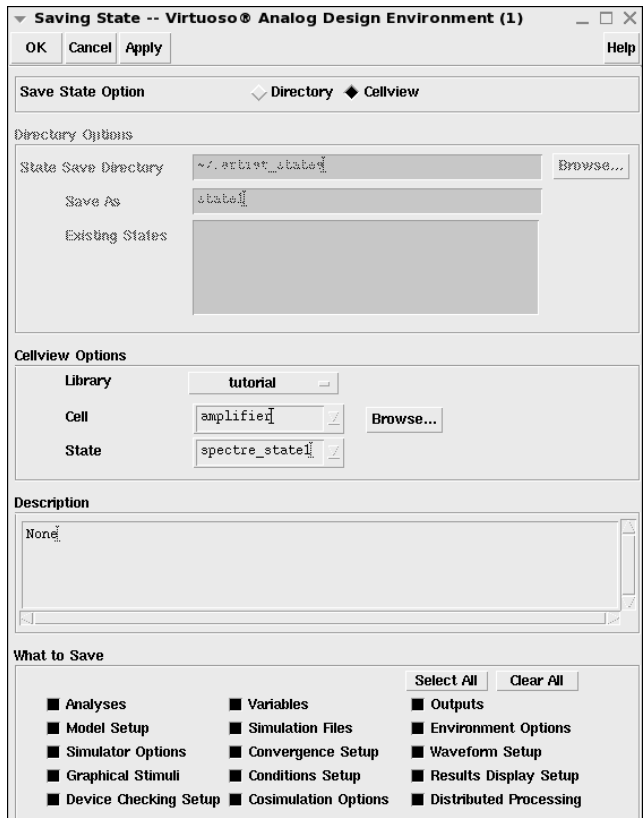

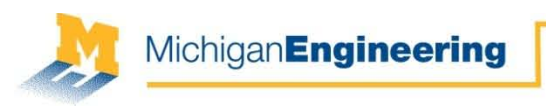

#### Saving Results

- There are at least 3 ways to save your plots:
- 1. Hit the 'Print Screen' key. In Linux, a window should pop-up that allows you to save the entire screen. Good
- 2. In the plot window, go to File > Save as Image…, hit the 'Browse…' button, define the file name and path, click 'Ok', and click 'Ok' again. This will save the plot as an image. Better 2.
- 3. In the plot window, select each trace, then go to Tools > Table…, select 'Value', and click 'Ok'. You should see a speadsheet window open with data. To save the data points, go to File > Save as CSV…, define the file name and path, and click 'Save'. This will save the data, so that you can generate a clean plot in Matlab. Best

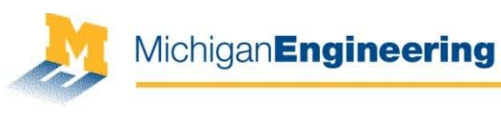

# Using the Linux Terminal

• For those new to Linux, there are many commands to learn within the terminal, which can make your life easier. Below are just a few.

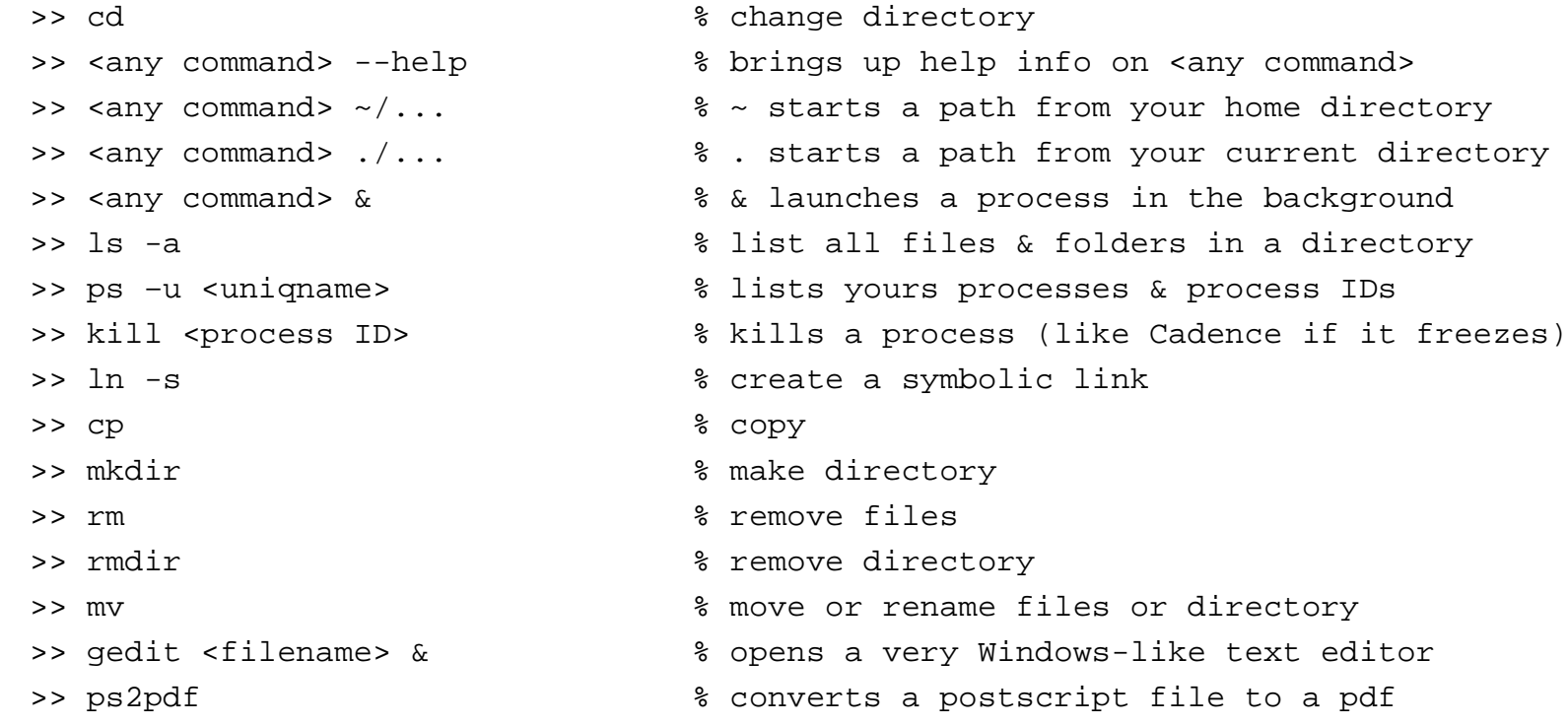

- You can search the web and find more commands pretty easily
	- ss64.com/bash/ has a pretty good list